# **BeeksFX VPS** 使用手册

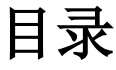

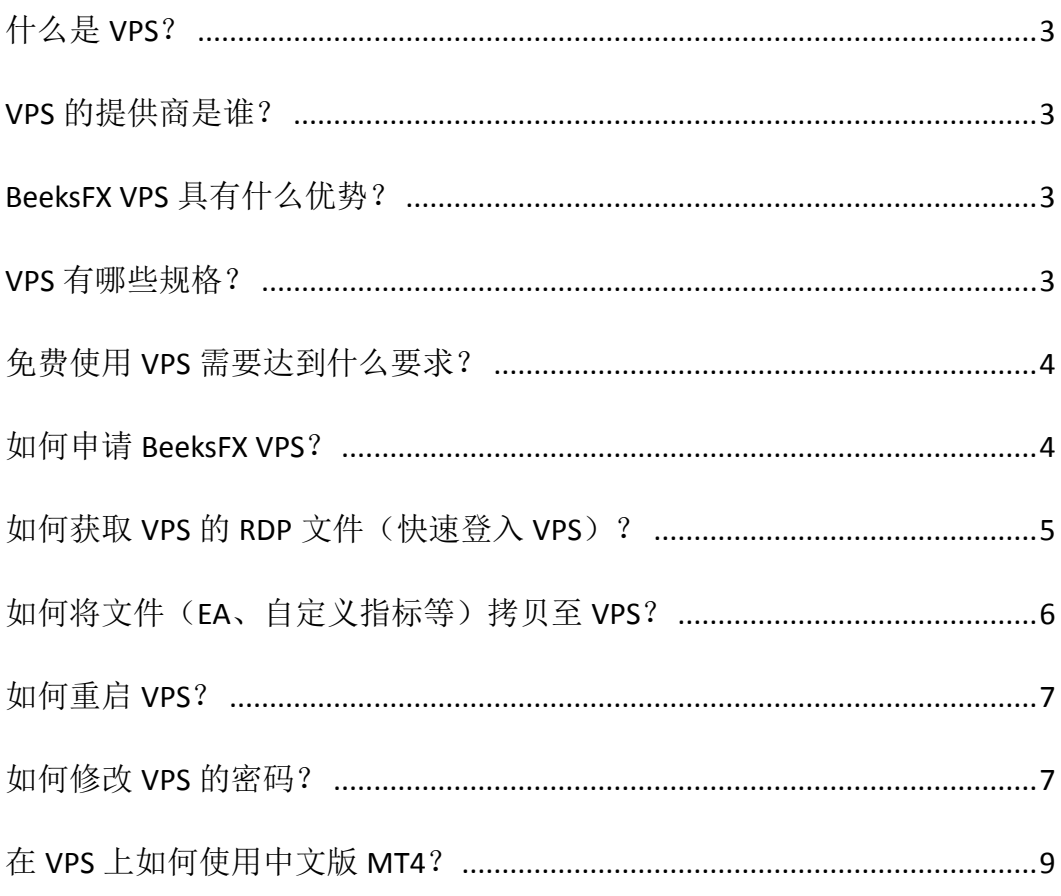

# <span id="page-2-0"></span>什么是 VPS?

虚拟个人服务器(VPS)类似于一台远程虚拟计算机,允许操作者通过本地电脑连接并登陆 到指定的伺服器上,像操作本地电脑一样,在上面登录自己的 MT4 交易账户操作交易,来 达到 24 小时不间断运行 EA, 以及降低交易延迟(ping 值)的目的。

# <span id="page-2-1"></span>VPS 的提供商是谁?

为智汇提供 VPS 的第三方是外汇零售交易商中提供 VPS 规模最大的公司 BeeksFX。

### <span id="page-2-2"></span>BeeksFX VPS 具有什么优势?

由于BeeksFX的 VPS实体与智汇账户的交易执行同样位于英国伦敦的 Equinix LD5 数据中心, 因此,交易的 ping 值可以得到相当程度的降低。根据测试,在 BeeksFX VPS 上运行智汇 MT4 账户的 ping 值低至 1 毫秒, 远低于国内网络的 200-300 毫秒。如此低的延迟, 有利于交易 者更精准的捕捉交易机会,在瞬息万变的价格中不错过最佳入场点。

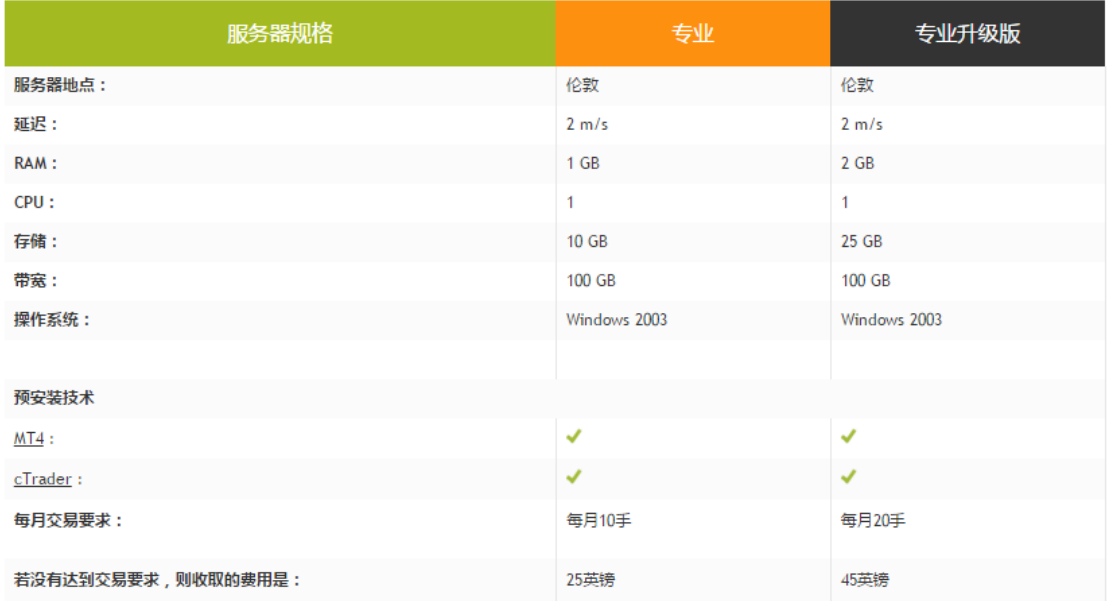

#### <span id="page-2-3"></span>VPS 有哪些规格?

# <span id="page-3-0"></span>免费使用 VPS 需要达到什么要求?

Pro 版本 – 初始资金量需要达到 2000 美元,每月交易量不少于 10 手且月末结余维持在 1000 美元以上,未能达到要求的收费是 25 英镑/月;

Pro+版本 – 初始资金量需要达到 5000 美元,每月交易量不少于 20 手且月末结余维持在 3000 美元以上,未能达到要求的收费是 45 英镑/月;

#### <span id="page-3-1"></span>如何申请 BeeksFX VPS?

办法一: <http://tfxvps.com/claim-your-free-vps>

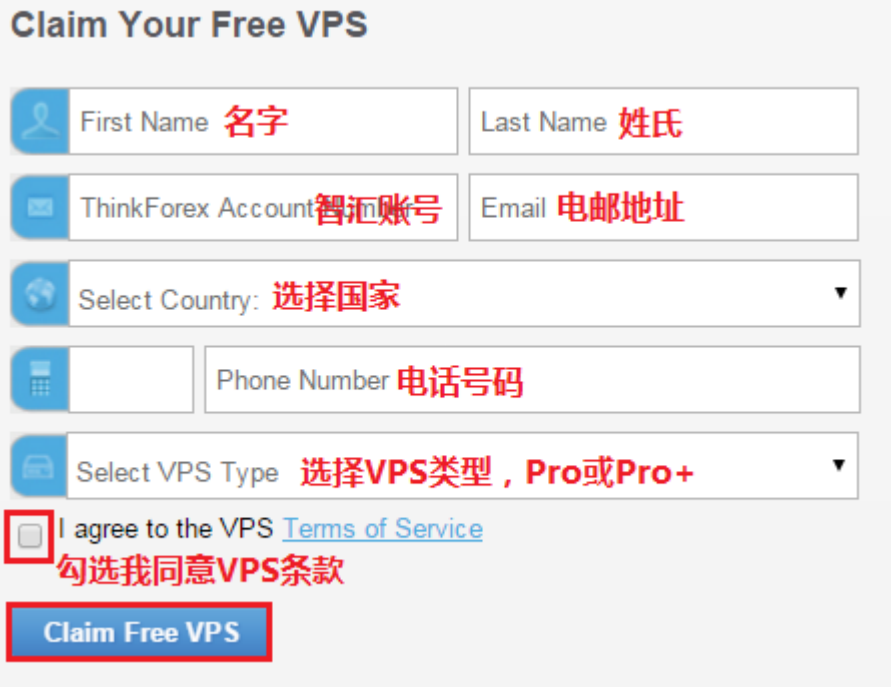

办法二:通过登记邮箱发邮件到 [support@thinkforexasia.com](mailto:support@thinkforexasia.com) 邮件标题:申请 VPS 邮件正文:我的交易账号是 xxxxxx,注册邮箱是 xxxxxx,我确认我已经阅读并理解 相关的条款与条件,并决定申请 VPS 服务,并同意以下链接中的条款: [http://tfxvps.com/assets/docs/VIRTUAL\\_PRIVATE\\_SERVER\\_TERMS\\_OF\\_SERVICE\\_AND\\_DISCLOSU](http://tfxvps.com/assets/docs/VIRTUAL_PRIVATE_SERVER_TERMS_OF_SERVICE_AND_DISCLOSURE.htm) [RE.htm](http://tfxvps.com/assets/docs/VIRTUAL_PRIVATE_SERVER_TERMS_OF_SERVICE_AND_DISCLOSURE.htm) 我需要申请 VPS Pro(或 Pro+)。

在网站上登记或发送邮件后的 1-2 个工作日内,客户将收到 VPS 的登入信息。

# <span id="page-4-0"></span>如何获取 VPS 的 RDP 文件(快速登入 VPS) ?

在收到 VPS 的登入 IP、Port 和登入信息后,按照如下流程获取 RDP 文件: 打开网址 [www.beeksfx.com/rdp](http://www.beeksfx.com/rdp) 按照下图的指示填入信息:

#### Put The Detail Here:  $(Examples: 192.168.0.100, 192.168.0.250)$ 输入VPS的IP地址 Server hostname/IP: 输入VPS的端口 (Examples: 3389, 5577, 4444) Port: Username (If blank you will be prompted later. Password is always prompted later.) dosinicteste Initial RD Window Fullscreen **\*** Properties Scale Contents on RD Yes<sup>v</sup> 保持默认选择 Window Resize Note I. Only supported by default in Windows 7 and Windows Server 2008. If you are on Vista or Use Multiple Monitors  $No$   $\blacksquare$ XP, upgrade your client for free here. II. Only supported if the server you connect to is Windows 7 Ultimate or Windows Server 2008 Enterprise+ Note: Has no bearing if "Use Multiple Monitors" is set to "Yes". This is for clients and servers  $No<sub>z</sub>$ Use Monitor Spanning that don't support multiple monitors. There are resolution restrictions. See this page Note: has no bearing if "Use Multiple Monitors" or "Use Monitor Spanning" is set. Window Width 無示器分辨 768 Note: has no bearing if "Use Multiple Monitors" or "Use Monitor Spanning" is set. Window Height Download RDP File ---- Click here to Download

点击 Download RDP File 按钮后,页面会自动下载一个名为 Beeksfx\_VPS 的 RDP 文件,双击它 可以直接进入 VPS 的登入窗口, 如下图:

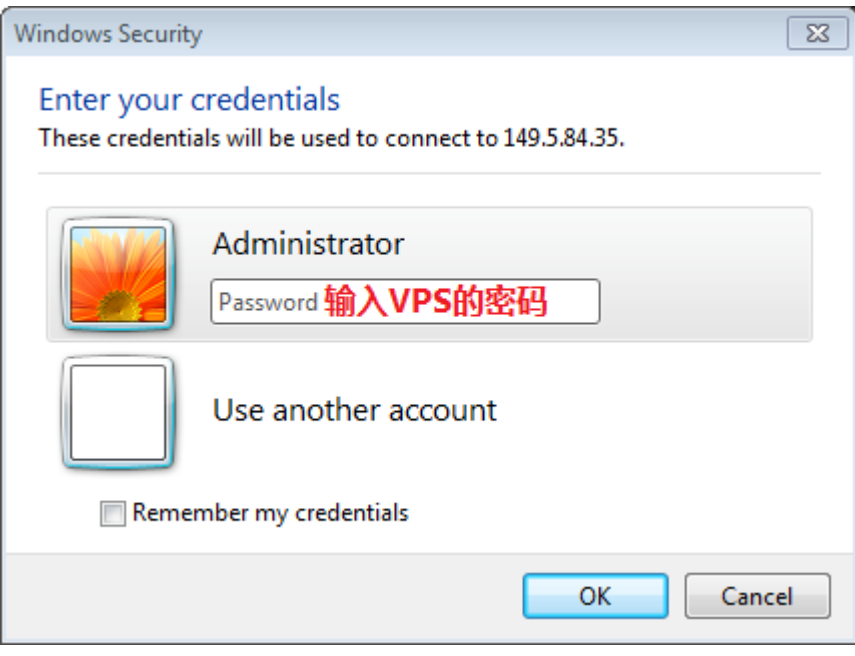

将这个文件拷贝到电脑桌面,可以方便快捷的连接到 VPS。

# <span id="page-5-0"></span>如何将文件(EA、自定义指标等)拷贝至 VPS?

在进入 VPS 后, 按键盘上的 window 键, 或 Ctrl+Esc 键进入 VPS 的开始菜单。然后点击 Computer 图标进入"我的电脑":

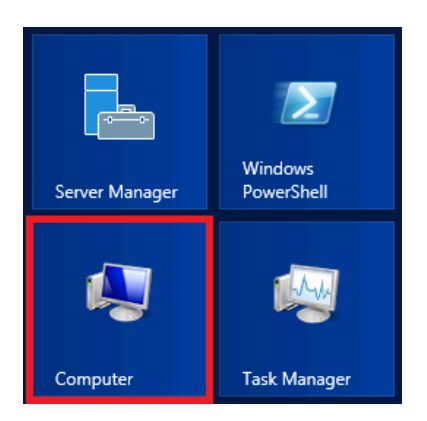

VPS 会自动回到桌面, 并打开 Computer 文件夹。Computer 文件夹里不仅有 VPS 的 C 盘, 还 有客户本地电脑映射到 VPS 上的硬盘, 如图:

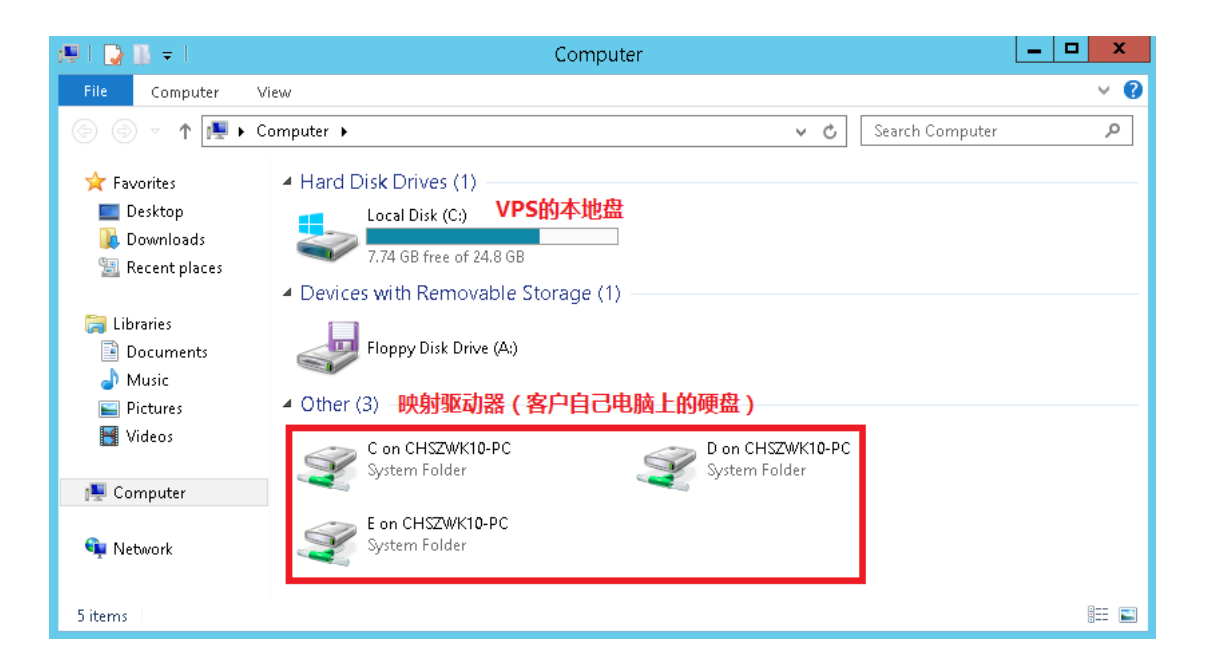

客户可以将需要的文件放在任意一个本地硬盘中,再通过进入 VPS 的映射驱动器中找到相 应的文件,直接拷贝到 VPS 的本地盘里。

# <span id="page-6-0"></span>如何重启 VPS?

VPS 运行一段时间后,由于数据冗余,可能会出现变慢或变卡的现象。这种情况可以通过重 启 VPS 得到很好的缓解。

首先将鼠标放置到 VPS 桌面的右下角(注意不是点击):

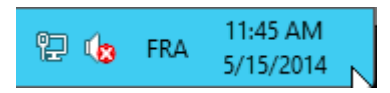

右边会出现三个菜单图标,点击 Settings(齿轮标志), 在接下来的菜单中, 点击 Power 图 标:

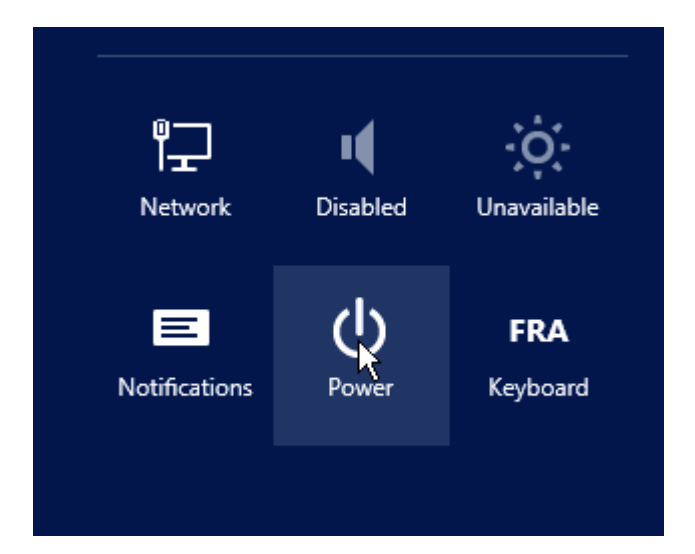

在弹出的菜单中点击 Restart。

在重启过程中,VPS 的连接会自动断开。请在 2-3 分钟后重新连接 VPS。

# <span id="page-6-1"></span>如何修改 VPS 的密码?

首先将鼠标放置到 VPS 桌面的右下角(注意不是点击):

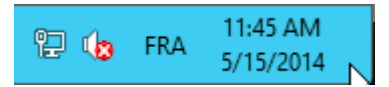

右边会出现三个菜单图标,点击 Search (放大镜标志), 在接下来的界面中, 找到搜索栏, 并输入 computer, 并在左边的搜索结果中, 点击 Computer Management:

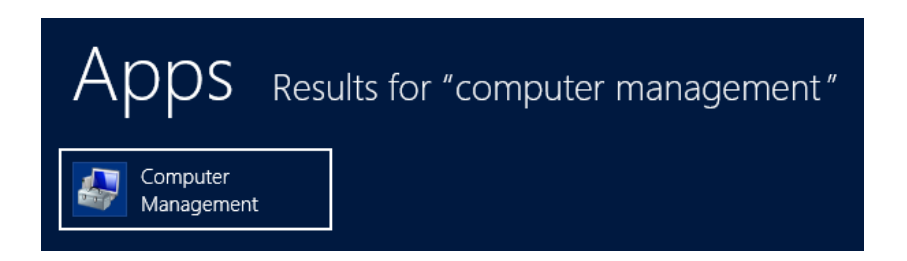

VPS 会自动回到桌面, 在新出现的窗口中, 点击 Local Users and Groups, 然后双击窗口中的 Users:

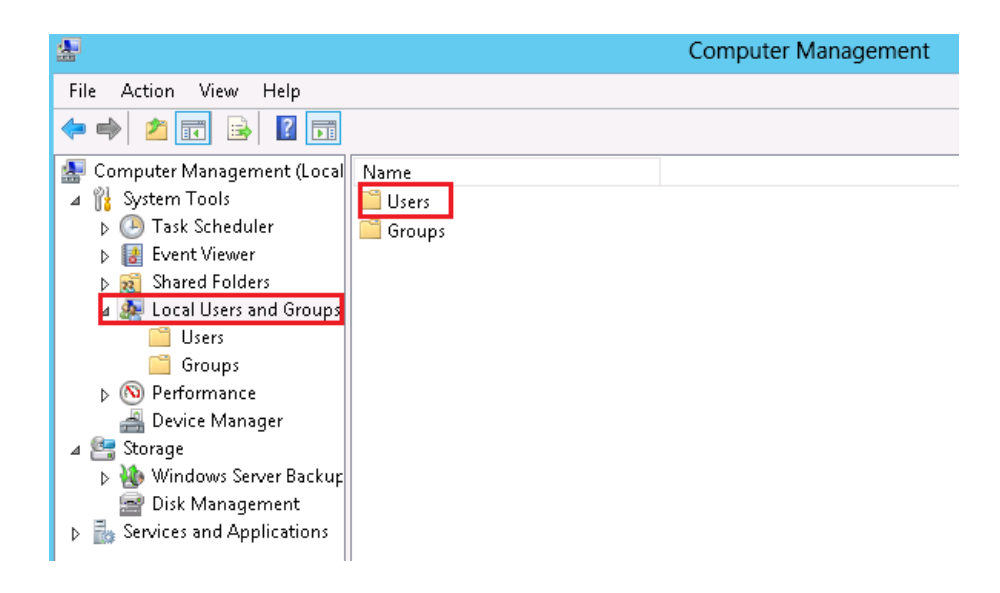

在 Administrator 上单击鼠标右键,选择 Set Password:

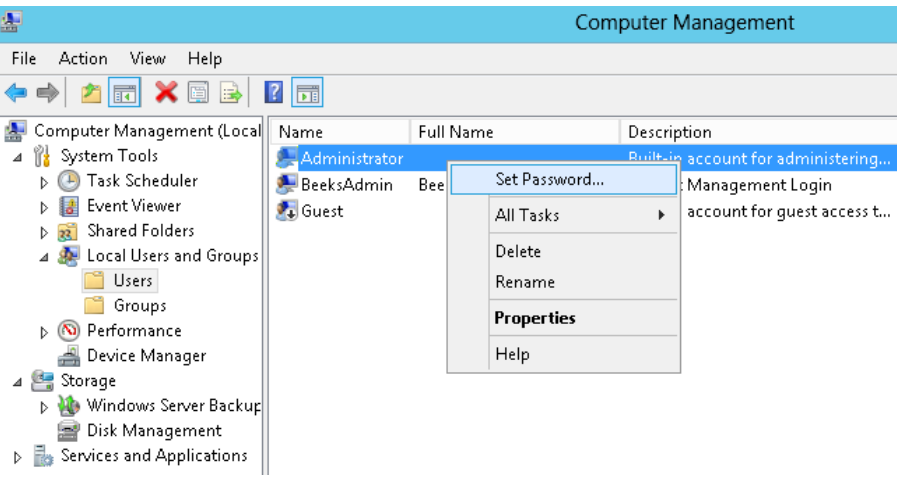

新密码至少需要10位,且必须包含大写字母、小写字母和数字各一个。

# <span id="page-8-0"></span>在 VPS 上如何使用中文版 MT4?

默认情况下, VPS 的 windows 系统没有安装简体中文语言包, 因此 VPS 上的 MT4 更改为中 文时会出现乱码,中文名称的指标和 EA 也无法正常加载到平台上。

如果客户需要中文,请联系 BeeksFX 的在线咨询,提供 VPS 的 IP、Port 和登入密码, 他们会 为客户安装,用时大约 30 分钟到 1 小时。

完成后, 客户会收到邮件通知, 届时再登入 VPS。